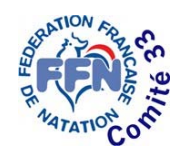

 $\bullet$ 

 $\omega$  .

**Si**<br>eDF

**WINTERSDORT** 

Maison Départementale des Sports 153, rue David Jonhston 33000 BORDEAUX Téléphone 05.56.44.00.80 *comite.natation33@wanadoo.fr http://gironde.ffnatation.fr*

## **Mise à jour d'extranat pocket (V4.0.3)**

**Privilégier le navigateur firefox / vous devez avoir une connexion Internet**

Avant de faire la mise à jour d'extranat pocket, veillez à faire une sauvegarde, que vous enregistrer sur votre ordinateur. Pour cela ouvrer votre extranat pocket et créer une sauvegarde. Une fois terminer éteigner extranat pocket.

- 1. allez sur **www.extranat.fr**
- 2. Dans « **Espace des téléchargements** » cliquer sur « **Logiciel extranat pocket**  Ver. 4.0.3», un dossier zip se charge (le chargement peut prendre du temps).
- 3. Une fois le téléchargement terminé double cliquer sur « **setup\_extranatpocket\_V4.0.3.exe** »
- 4. Le programme d'installation se lance, cliquer sur « **j'accepte les conditions** » puis « **suivant** » (2 fois), puis cliquer sur « **parcourir** » et enregistrer le logiciel à la racine d'un disque dur **(C:/ ou D:/),** puis cliquer sur « **Installer** »
- 5. Un 1<sup>er</sup> message apparaît : « une ancienne version d'extranat pocket a été détectée, etc…. » Cliquer sur **OUI**
- 6. Un 2ème message apparaît : « Vous etes certain …. » cliquer sur **OUI**
- 7. Un 3ème message apparaît « l'ancienne version ….. » cliquer sur **OK**
- 8. L'installation va démarrer (attendre quelques secondes), une fois terminée, cliquer sur « **Suivant** » cocher « **lancer l'application** » et cliquer sur « **fermer** »
- 9. Extranat pocket V4.0.3 s'ouvre, rentrer vos identifiants et mot de passe
- 10. Aller dans « **opérations de synchronisation** » et synchroniser les mises à jour en cliquant sur les flèches jaunes, une fois terminées, retourner au menu principal
- 11. Si vous aviez une sauvegarde, cliquer sur « **sauvegarde / restauration** » allez chercher votre sauvegarde dans restauration de données et cliquer sur « **restaurer les données** ». Une fois la sauvegarde restaurée, vous devez refaire les mises à jours.
- 12. La version 4.0.3 est maintenant installée !!

**Pour information, cette manipulation m'a pris environ 45 minutes**